USER MANUAL

# RaySafe X2

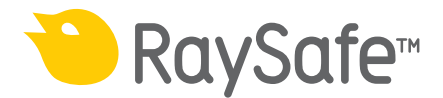

Please consult the built-in help in your base unit to ensure that you read a version corresponding to your specific instrument setup.

© 2014.03 Unfors RaySafe 5001083-3

All rights are reserved. Reproduction or transmission in whole or in part, in any form or by any means, electronic, mechanical or otherwise, is prohibited without the prior written consent of the copyright owner.

### CONTENTS

#### GENERAL

[About the X2 system](#page-4-0) [Navigate the base unit](#page-5-0) [Change parameter view](#page-6-0) [Analyze waveforms](#page-7-0) [Connect the base unit to a computer](#page-8-0) [Connect to computer using Bluetooth](#page-9-0) [Access stored measurements](#page-10-0) [Upgrade the base unit software](#page-11-0) [Charge the battery](#page-12-0) [Use the flexi stand](#page-13-0) [Setting: Screen brightness](#page-15-0) [Setting: Time and date](#page-16-0) [Final disposal of the system](#page-17-0) [Regulatory information](#page-18-0)

#### R/F SENSOR

[Measure with R/F Sensor](#page-19-0) [R/F: Measurement definitions](#page-21-0) [Setting: Dose unit](#page-22-0) [Setting: Ignore prepulses](#page-23-0) [Setting: Stop delay](#page-24-0)

#### MAM SENSOR

[Measure with MAM Sensor](#page-25-0) [Mo/Rh kV with MAM sensor](#page-27-0) [W/Al scanning with MAM sensor](#page-28-0) [MAM: Measurement definitions](#page-29-0) [Setting: Beam quality](#page-30-0) [Setting: Dose unit](#page-31-0) [Setting: Stop delay](#page-32-0) [Setting: Ignore prepulses](#page-33-0)

#### CT SENSOR

[Measure with CT Sensor](#page-34-0) [Measure kVp on CT](#page-36-0) [CT: Measurement definitions](#page-37-0) [Setting: Dose unit](#page-38-0) [Setting: Stop delay](#page-39-0)

#### RaySafe X2 User Manual

#### LIGHT SENSOR

[Measure with Light Sensor](#page-40-0) [Light: Measurement definitions](#page-42-0) [Setting: Units](#page-43-0)

#### MAS

[Measure mAs](#page-44-0) [mAs: Measurement definitions](#page-46-0) [Setting: Ignore prepulses](#page-47-0) [Setting: Stop delay](#page-48-0)

#### APPLICATION NOTES

[Barium glass](#page-49-0) [Siemens SOMATOM](#page-50-0)

# <span id="page-4-0"></span>ABOUT THE X2 SYSTEM

The RaySafe X2 consists of a base unit, sensors and the X2 View computer software.

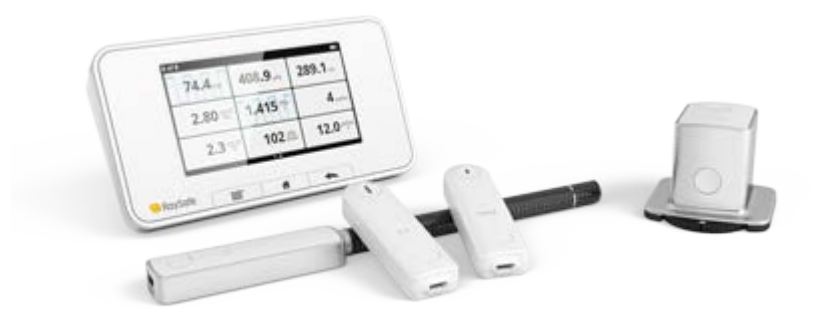

The sensors options are:

- R/F, for radiography and fluoroscopy measurements, with or without a phantom between the sensor and the X-ray source.
- MAM, for all kinds of mammography measurements.
- CT, an ionization chamber for measurements on CT dose applications.
- Light, for illuminance measurements and luminance measurements on monitors and light boxes.
- mAs, an integrated tube current meter.

X2 View is a PC software for use with the X2 instruments. In X2 View, you can view measurements and waveforms on a larger display, store measurements, transfer data to Excel or other software and get software updates for the base unit.

When you want to measure, all you need to do is:

- 1. Turn on the base unit
- 2. Connect a sensor
- 3. Position the sensor
- 4. Expose

For more detailed information, see the help chapter for each sensor.

# <span id="page-5-0"></span>NAVIGATE THE BASE UNIT

The base unit has a touch screen and three buttons.

Swipe up and down on the home screen to access your previously recorded measurements. Swipe right from the home screen to go to the setup screen, from which you can make settings and view information about the system, for example the calibration date for a connected sensor. Tap on a parameter to get larger digits, one parameter at a time. You can also measure in this mode. From the single parameter screen, you can swipe right to view the measurement specifications, and left to see waveforms, if available.

The three buttons below the screen are:

- Menu, brings up a menu on the screen
- Home, takes you to the home screen
- $\bullet$  Back, takes you back to the previous screen

On the back side of the base unit are:

- Reset switch, for forced reboot of the base unit
- Charger/PC connector, for charging or using with a PC with X2 View
- **mAs** connector, for tube current measurements
- Two sensor connectors
- **Ethernet** connector, for future use
- On/Off switch. Press the button shortly to enter sleep mode. After a while in sleep mode, the base unit will turn off automatically. Press the button for 2 seconds to turn off the base unit immediately.

# <span id="page-6-0"></span>CHANGE PARAMETER VIEW

To change the number of parameters showed on the home screen, press the menu button and select Change view. There are two views to toggle between:

- All measured parameters, or
- Four key parameters of your own choice. Press and hold on a box to select which parameter to show.

# <span id="page-7-0"></span>ANALYZE WAVEFORMS

View a single parameter by tapping on that parameter on the home screen. Swipe left to go to the waveform screen.

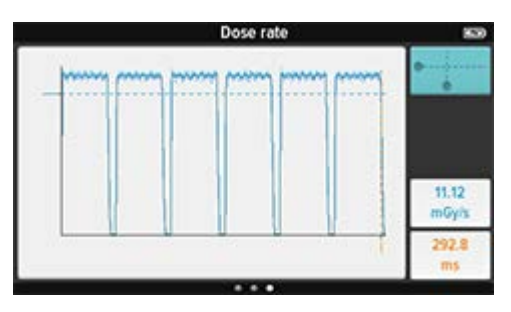

The dark line represents an average of the measured values. If there are more values than possible to show on the screen, the light blue pixles represent the range of these values.

The dashed lines indicate the measured parameter values, in this case average dose rate and time.

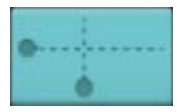

Tap on the button in the upper right corner to analyze the waveform.

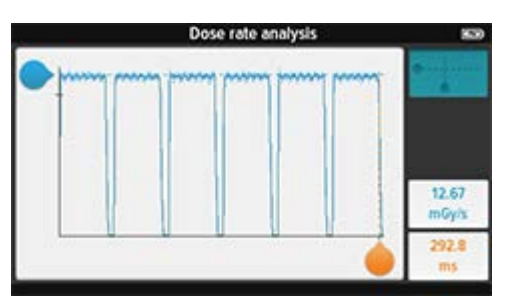

Slide the handles to view, for example, the peak dose rate of a pulse.

Tap the button again to exit the analyze mode.

### <span id="page-8-0"></span>CONNECT THE BASE UNIT TO A COMPUTER

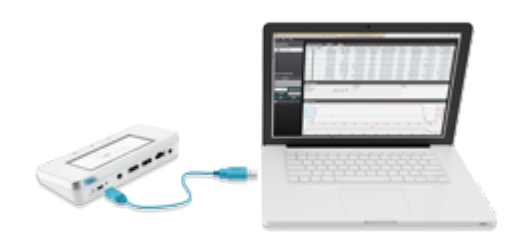

Connect the base unit to a computer running X2 View using a USB cable. X2 View can be installed from the X2 View CD, that came with the system.

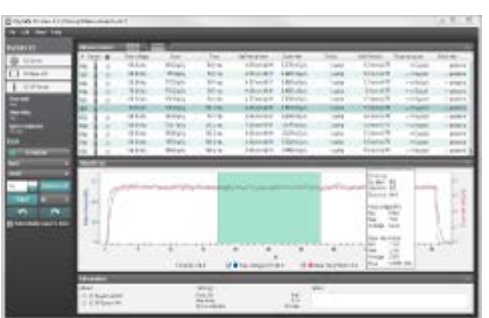

If you measure, the results will automatically show up in X2 View.

You can also select Import from Base Unit in the File menu to import measurements stored in the base unit.

From X2 View, you can export measurements to Excel and other software. For more information, see the X2 View help, reached from the Help menu in X2 View.

# <span id="page-9-0"></span>CONNECT TO COMPUTER USING BLUETOOTH

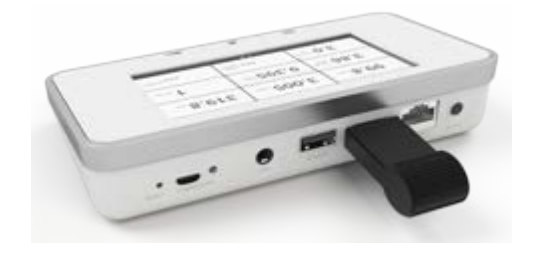

Connect the Bluetooth adapter to a SENSOR port on the base unit. A gray Bluetooth status symbol appears in the upper right corner of the screen.

X2 View will automatically search for base units. The first time you connect, you will have to select your base unit from the Bluetooth menu in X2 View. The Bluetooth status symbol will turn white when connected. When restarting X2 View, the base unit will automatically get connected.

# <span id="page-10-0"></span>ACCESS STORED MEASUREMENTS

Measurements from previous sessions are automatically stored in the base unit. The memory allows about 10000 measurements. When the memory is full, the oldest measurements are automatically deleted.

To access stored measurements, connect the base unit to a computer running X2 View and select Import from base unit under the File menu.

The measurements are sorted by date and time.

### <span id="page-11-0"></span>UPGRADE THE BASE UNIT SOFTWARE

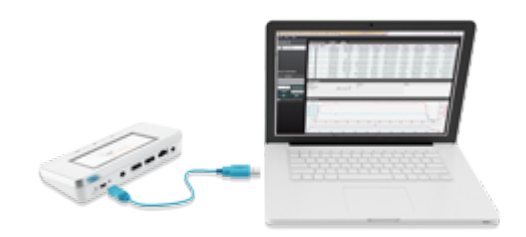

Connect the base unit to a computer running X2 View and make sure that the computer is connected to internet. If there are any updates available, the X2 Online field will show a notification symbol. Click on that symbol and follow the instructions to upgrade the software.

# <span id="page-12-0"></span>CHARGE THE BATTERY

To charge the base unit, connect it to a wall socket with the included power supply. The charging time is approximately 4 hours.

The battery lasts for about one day of extensive usage, which means that it is recommendable to start your working day with a fully charged unit.

The X2 system automatically enters power saving mode when idle for some minutes. If the system does not wake up by radiation or the buttons on the front, press the power button.

Tip! The base unit will maintain the energy level when connected to a computer.

### <span id="page-13-0"></span>USE THE FLEXI STAND

The flexi stand can be used in many different setups. Below are some examples.

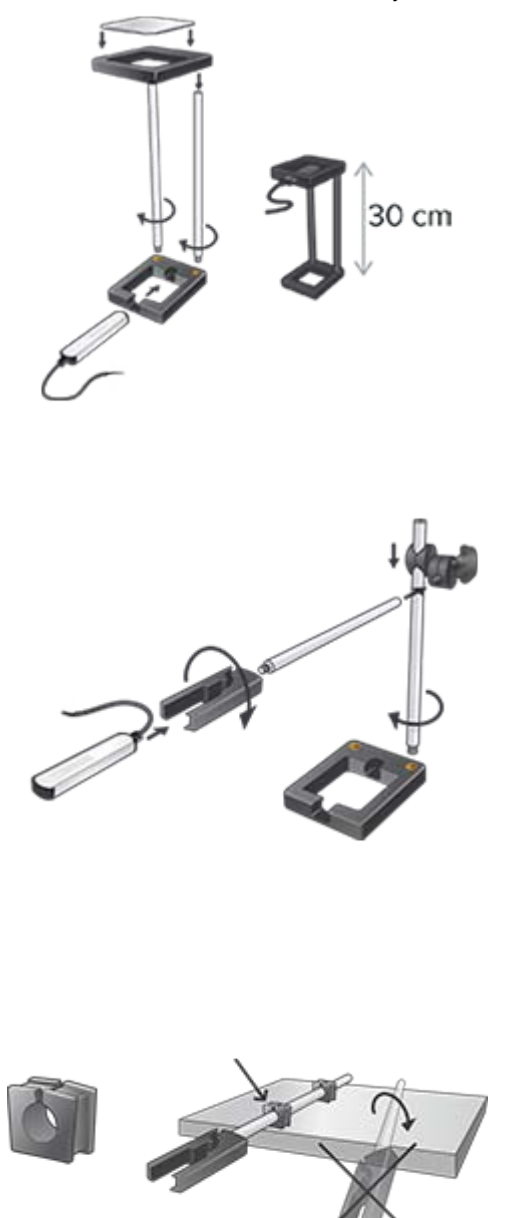

#### RaySafe X2 User Manual

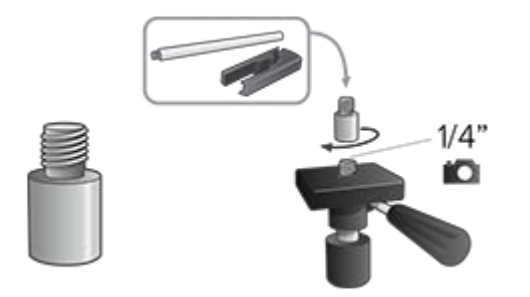

## <span id="page-15-0"></span>SETTING: SCREEN BRIGHTNESS

Adjust the screen brightness by sliding the bar. Reduce the brightness to prolong the base unit battery time.

## <span id="page-16-0"></span>SETTING: TIME AND DATE

Set time and date according to your local time. Measurements are automatically stored in the base unit, sorted by time. You can view them afterwards using X2 View.

# <span id="page-17-0"></span>FINAL DISPOSAL OF THE SYSTEM

Final disposal is when the user disposes of the product in such a way that it can no longer be used for its intended purpose(s).

In the European Union (the WEEE directive), this label indicates that this product should not be disposed of with household waste.

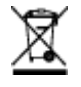

This product should be disposed of at an appropriate facility to enable recovery and recycling.

Unfors RaySafe supports users in:

- Recovering reusable parts.
- Recycling of useful materials by competent disposal companies.
- Safe and effective disposal of product.

For advice and information, contact your Unfors RaySafe Service Organization first, or otherwise the manufacturer.

<span id="page-18-0"></span>RaySafe X2 User Manual

### REGULATORY INFORMATION

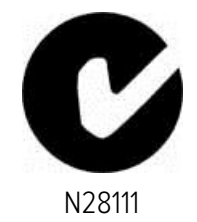

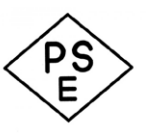

Unfors RaySafe K.K.

# $C \in$

## <span id="page-19-0"></span>MEASURE WITH R/F SENSOR

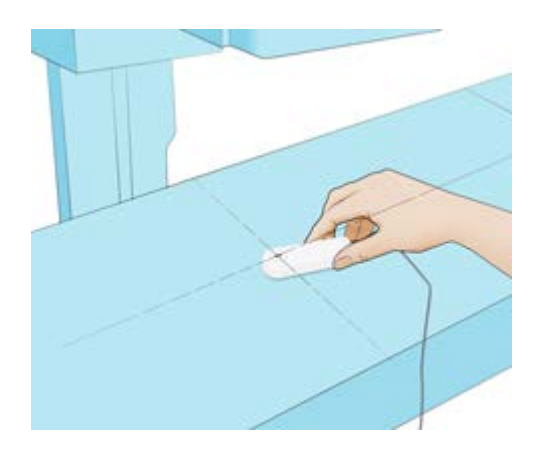

Place the connected sensor centered in the field with the crosshair towards the X-ray source. The angle of the sensor in the horizontal plane has no impact on the measurement result.

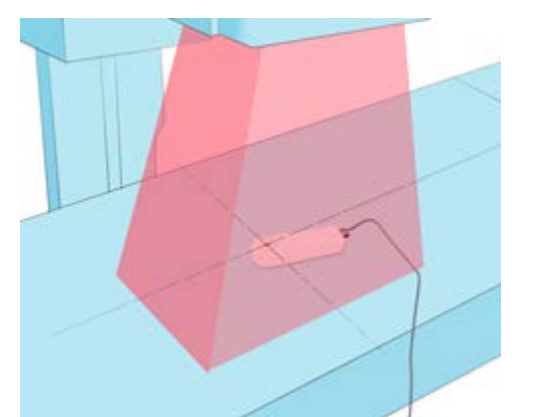

Expose.

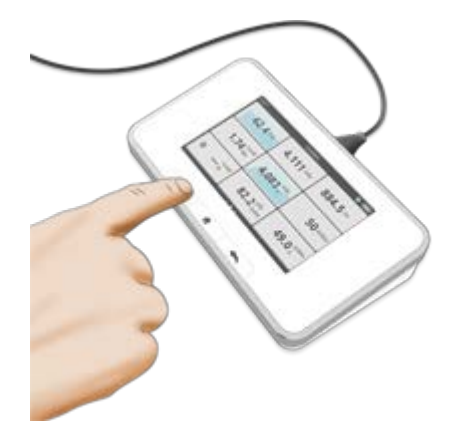

Read the result.

Tip! Tap a parameter to get large digits, parameter information, and, if applicable, waveform. Switch

#### RaySafe X2 User Manual

 between these by swiping sideways. Note! The dark line centered in the circle represents the active area of the sensor. The lines on the side of the housing marks the vertical position.

# <span id="page-21-0"></span>R/F SENSOR: MEASUREMENT PARAMETER DEFINITIONS

Dose and HVL are calculated from all recorded data

Dose rate is the average dose rate, calculated as dose/time.

**Time** starts the first time the dose rate waveform reaches 50% of peak, and ends the last time it drops below 50%. Intermediate values are time since start trig.

kVp and total filtration are calculated from an average of samples above ~90 % of peak signal level.

Pulses are counted at every start trig with more than 4 ms since last end trig.

Pulse rate and dose per pulse are averages from the last 6 pulses.

For **measurements longer than 3 s**, the final readings of **dose rate, kVp, HVL** and **total** filtration are moving averages ending approximately 1-2 s before end trig. Intermediate readings are moving averages.

Note! If measurements are made simultaneously with the R/F sensor and mAs cable, any shared parameter (time, pulses or pulse rate) will be taken from the R/F sensor.

# <span id="page-22-0"></span>SETTING: DOSE UNIT

Select if all dose units should be displayed in Gray or Röntgen.

 $1 Gy = 114.1 R$ 

X2 systems approved by PTB does not have the possibility to change the dose unit to Röntgen (R).

### <span id="page-23-0"></span>SETTING: IGNORE PREPULSES

Use the ignore prepulses setting to remove one or many unwanted prepulses from the measurement.

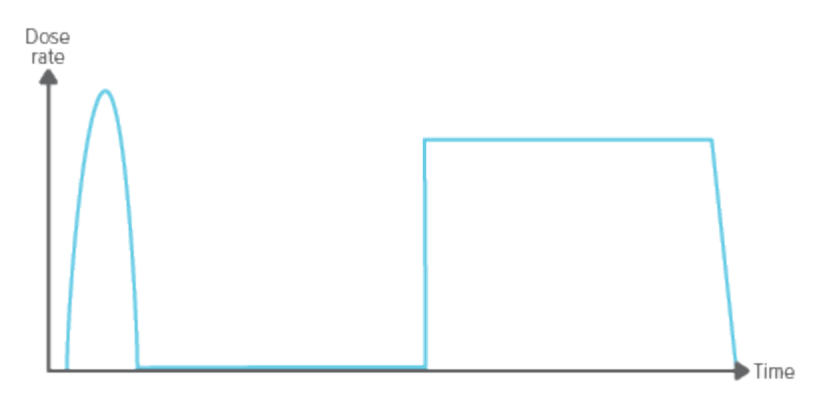

Ignore prepulses = 0, the whole exposure is captured.

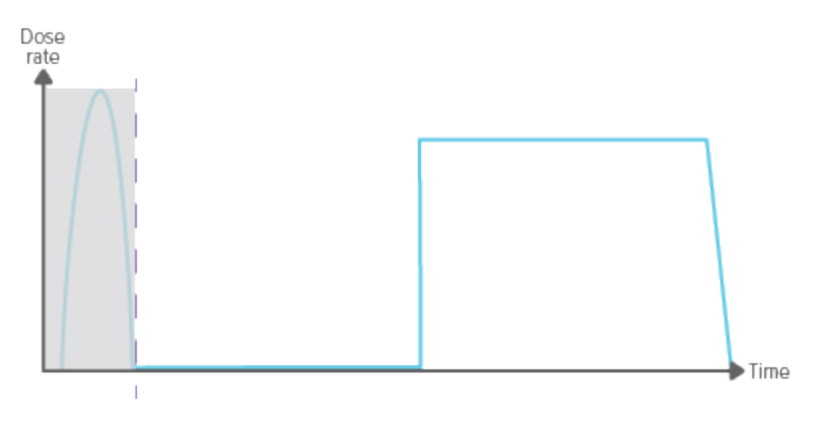

Ignore prepulses = 1, the (first) prepulse is excluded from the measurement.

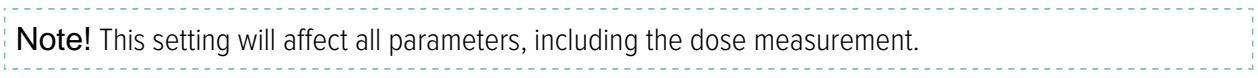

# <span id="page-24-0"></span>SETTING: STOP DELAY

The stop delay setting defines for how long the instrument will wait for more radiation to include in the same measurement.

Use a longer stop delay when measuring on a pulsed fluoroscopy system or to get a prepulse recorded into the same measurement as the following ordinary exposure.

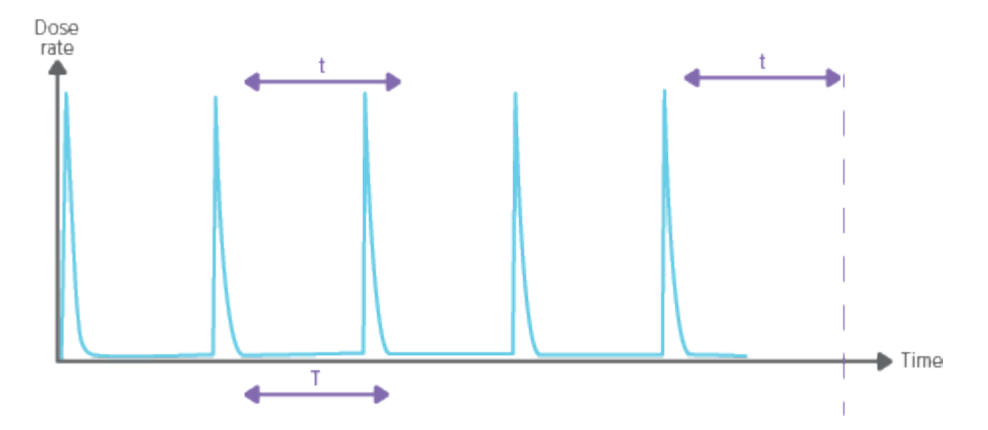

Stop delay setting longer than the time between pulses (t>T), will result in one long measurement. Note that you have to wait as long as the stop delay setting (t) after the last exposure before the measurement ends and values will be displayed.

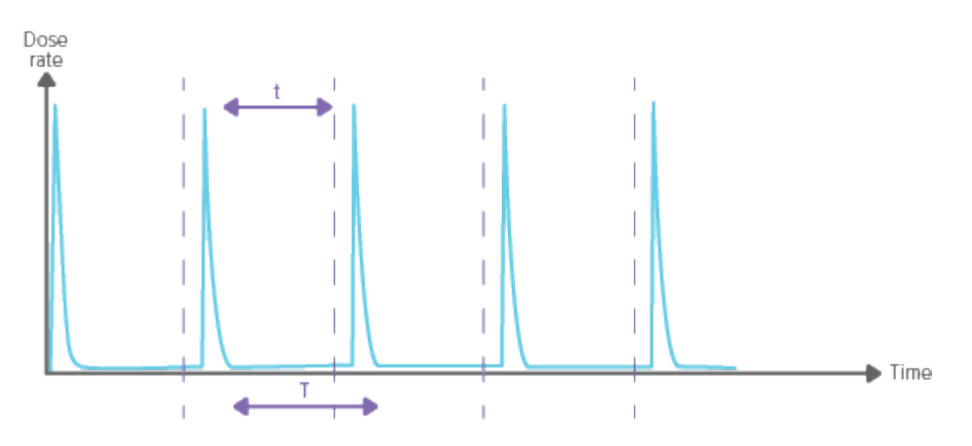

Stop delay setting shorter than the time between pulses (t<T), will result in many short measurements (one for each pulse).

### <span id="page-25-0"></span>MEASURE WITH MAM SENSOR

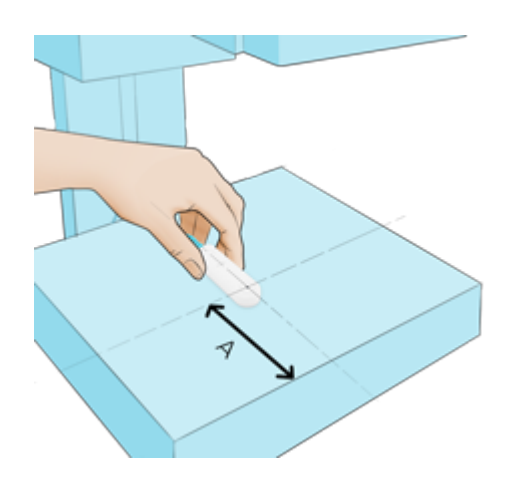

The MAM sensor is ready to measure dose and HVL for all anode/filter combinations without changing any settings. Place the connected sensor centered in the field, with the crosshair 6 cm (4 cm in the US) from the examination table front edge (A). The angle in the horizontal plane has neglectable impact on the measurement result.

For kVp measurements, select your anode/filter combination in the sensor settings, or by swiping right from the home screen to access the quick settings.

Note! When measuring kV on Mo/Rh, use the included 2 mm AI filter. Follow the instructions printed on the filter.

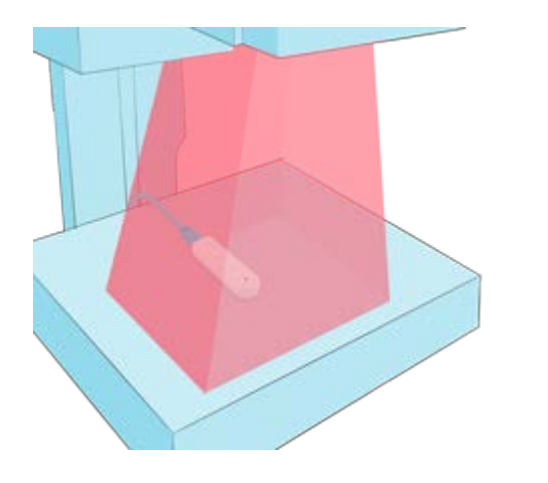

Expose.

Read the result.

#### RaySafe X2 User Manual

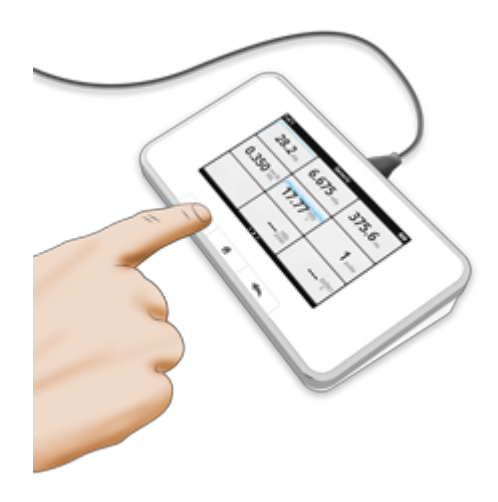

Tip! Tap a parameter to get large digits, parameter information, and, if applicable, waveform. Switch between these by swiping sideways.

Note! The dark line centered in the circle represents the active area of the sensor. The lines on the side of the housing marks the vertical position.

### <span id="page-27-0"></span>MO/RH KV WITH MAM SENSOR

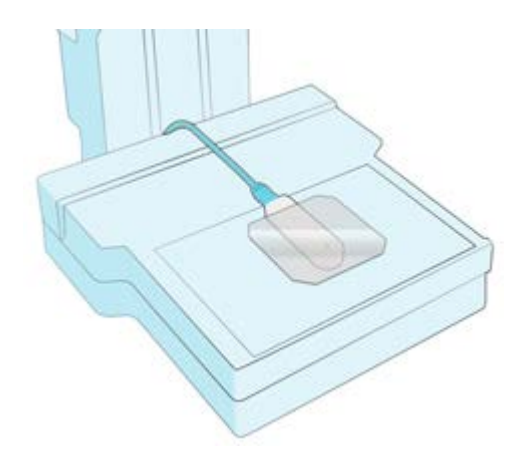

Place the sensor centered and 6 cm from the chest wall. Place the 2 mm Al filter on the sensor. Be sure to cover the active sensor area.

Recommended generator setting ≥ 100 mAs.

Select Mo/Rh 2 mm AI in the sensor settings.

# <span id="page-28-0"></span>W/AL SCANNING WITH MAM SENSOR

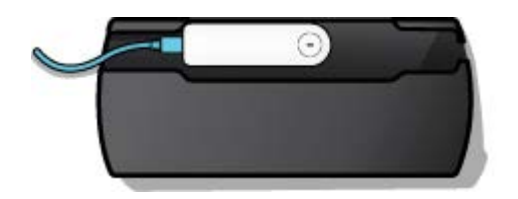

Mount the X2 MAM sensor in the holder.

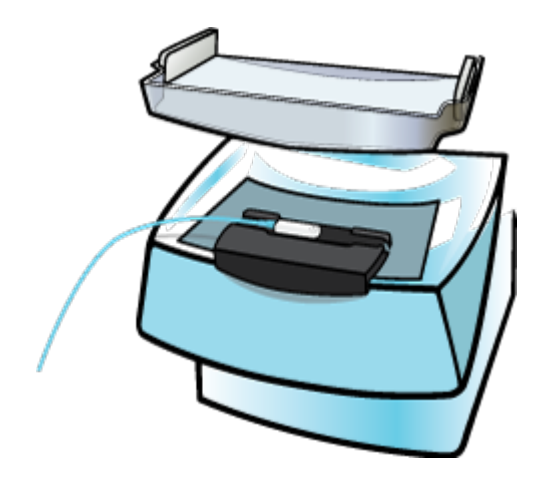

Place the holder centered on the table, tight to the chest wall.

Settings: X2: Generic (W/Al if kVp is desired), Stop delay: 2 s Philips MicroDose: 8 mAs Fischer SenoScan: 70 mA Adani: fastest scan speed Always use the compression paddle, positioned as high as possible. Do not use the AEC functionality.

# <span id="page-29-0"></span>MAM SENSOR: MEASUREMENT PARAMETER DEFINITIONS

Dose and HVL are calculated from all recorded data

Dose rate is the average dose rate, calculated as dose/time.

**Time** starts the first time the dose rate waveform reaches 50% of peak, and ends the last time it drops below 50%. Intermediate values are time since start trig.

 $kVp$  is calculated from an average of samples above  $^{\prime\prime}33$  % of peak signal level.

Pulses are counted at every start trig with more than 4 ms since last end trig.

Pulse rate and dose per pulse are averages from the last 6 pulses.

Intermediate readings of dose rate, kVp and HVL are moving averages. Final readings are based on the whole measurement.

Note! If measurements are made simultaneously with the MAM sensor and mAs cable, any shared parameter (time, pulses or pulse rate) will be taken from the MAM sensor.

# <span id="page-30-0"></span>SETTING: BEAM QUALITY

The MAM sensor is ready to measure dose and HVL for all beam qualities without any settings. However, to get a kVp reading you have to select a beam quality.

If your beam quality is not in the list, you have to change your anode/filter combination to one of the listed. Expose, and you will get a kVp reading which is applicable to all anode/filter combinations for the mammography machine (since the high voltage generator will behave identically regardless of selected anode/filter combination).

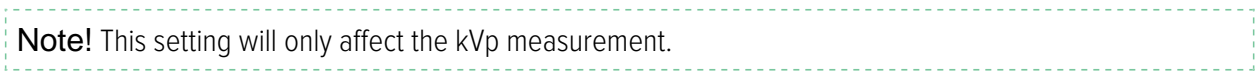

# <span id="page-31-0"></span>SETTING: DOSE UNIT

Select if all dose units should be displayed in Gray or Röntgen.

 $1$  Gy = 114.1 R

X2 systems approved by PTB does not have the possibility to change the dose unit to Röntgen (R).

# <span id="page-32-0"></span>SETTING: STOP DELAY

The stop delay setting defines for how long the instrument will wait for more radiation to include in the same measurement.

Use a longer stop delay when measuring on a pulsed fluoroscopy system or to get a prepulse recorded into the same measurement as the following ordinary exposure.

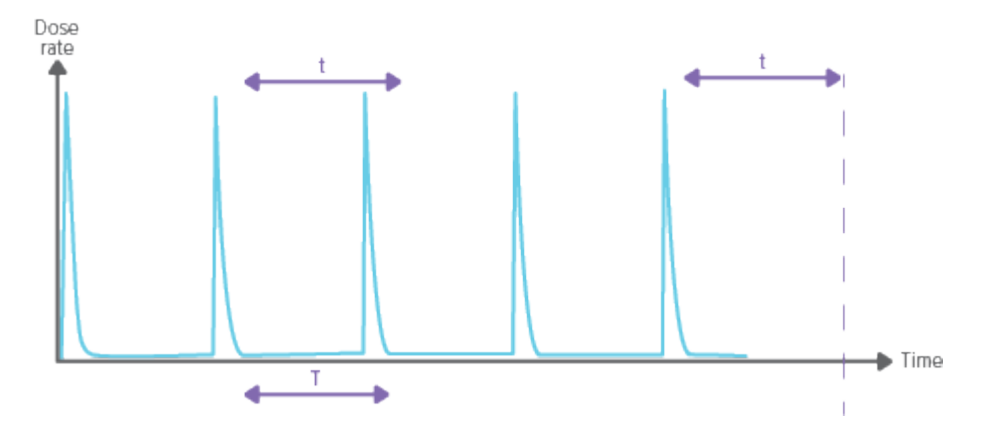

Stop delay setting longer than the time between pulses (t>T), will result in one long measurement. Note that you have to wait as long as the stop delay setting (t) after the last exposure before the measurement ends and values will be displayed.

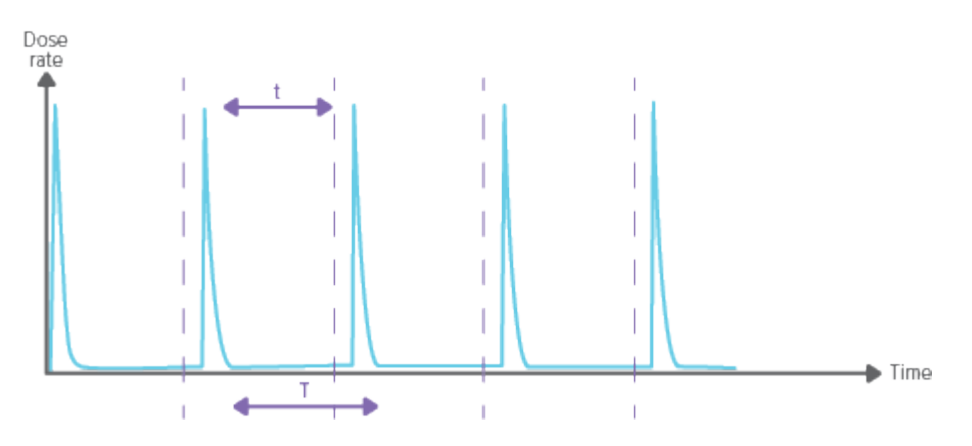

Stop delay setting shorter than the time between pulses (t<T), will result in many short measurements (one for each pulse).

### <span id="page-33-0"></span>SETTING: IGNORE PREPULSES

Use the ignore prepulses setting to remove one or many unwanted prepulses from the measurement.

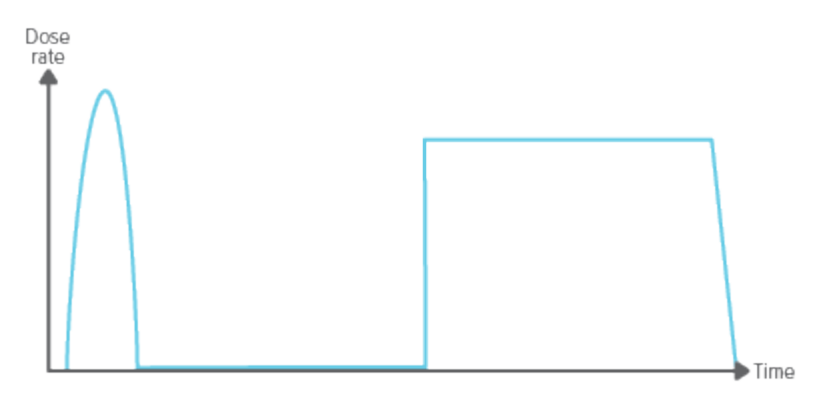

Ignore prepulses = 0, the whole exposure is captured.

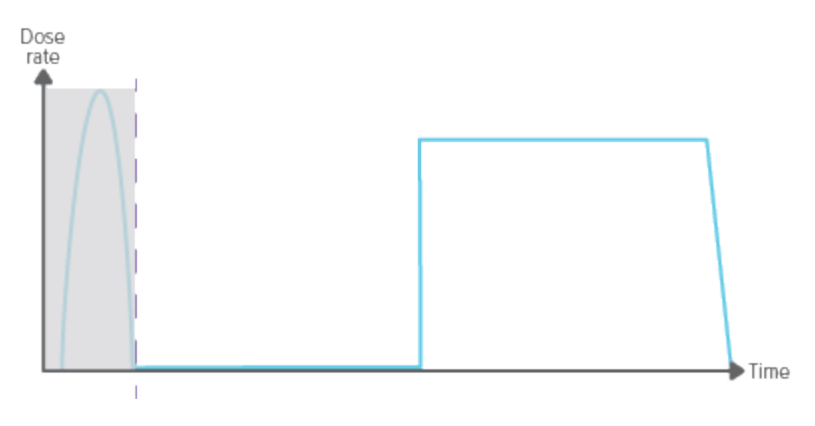

Ignore prepulses = 1, the (first) prepulse is excluded from the measurement.

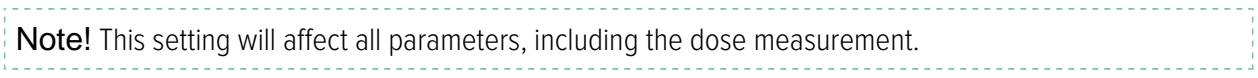

### <span id="page-34-0"></span>MEASURE WITH CT SENSOR

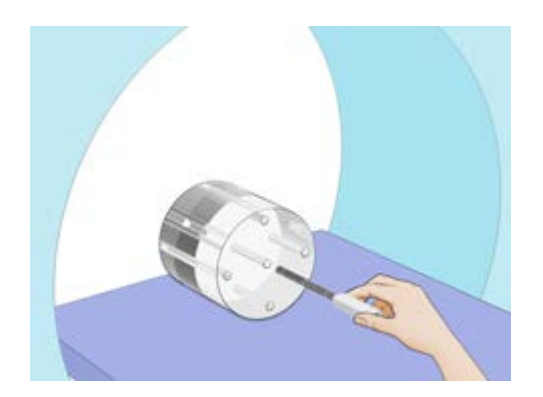

Push the connected sensor tight into the phantom ...

... or use the flexi stand for positioning free in air.

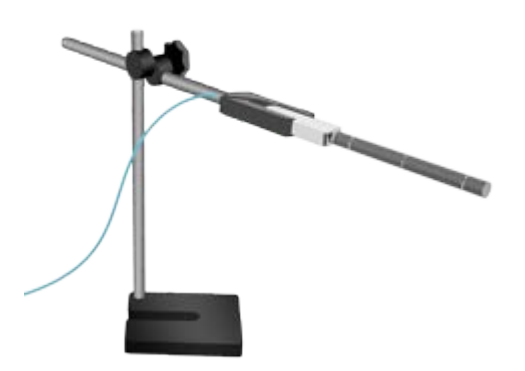

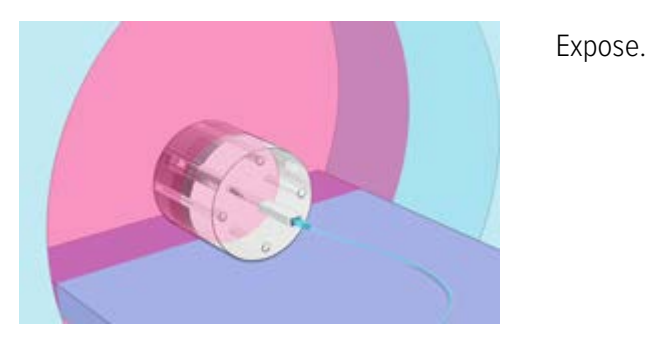

Read the result.

#### RaySafe X2 User Manual

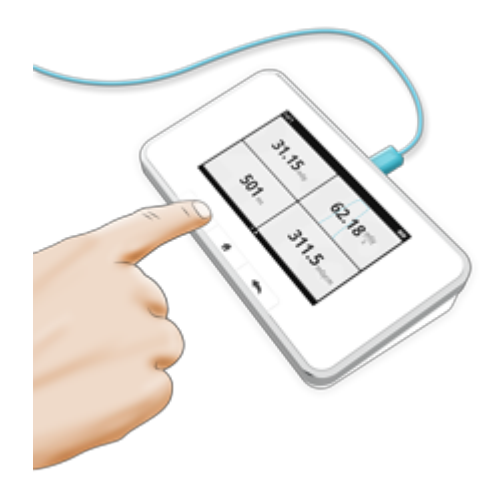

Note! The effective length of the CT sensor is 100 mm, and is marked with center and edge lines on the tube.

Tip! Tap a parameter to get large digits, parameter information, and, if applicable, waveform. Switch between these by swiping sideways.

### <span id="page-36-0"></span>MEASURE KVP ON CT

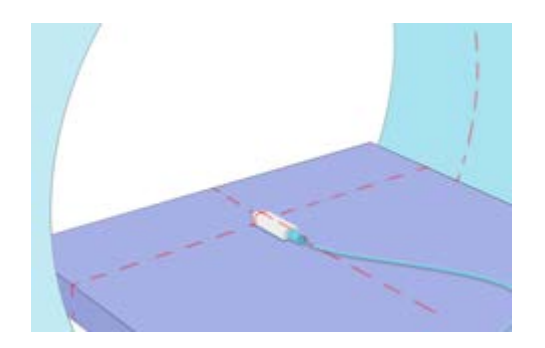

For kVp measurements, use an R/F sensor. Position it flat on the table and expose without rotation, using scout, tomogram or topogram mode. Use no or slowest table movement.

# <span id="page-37-0"></span>CT SENSOR: MEASUREMENT PARAMETER DEFINITIONS

Dose is calculated from all recorded data.

Dose rate is the average dose rate, calculated as dose/time. For measurements longer than 3 s, intermediate readings are moving averages.

Time starts the first time the dose rate waveform reaches 50% of peak, and ends the last time it drops below 50%. Intermediate readings are time since start trig.

Dose length product is dose·10 cm.

# <span id="page-38-0"></span>SETTING: DOSE UNIT

Select if all dose units should be displayed in Gray or Röntgen.

 $1 Gy = 114.1 R$ 

X2 systems approved by PTB do not have the possibility to change the dose unit to Röntgen (R).

# <span id="page-39-0"></span>SETTING: STOP DELAY

The stop delay setting defines for how long the instrument will wait for more radiation to include in the same measurement.

Use a longer stop delay when using a phantom and a slow rotation rate, to prevent that an axial scan will be cut into two measurements.

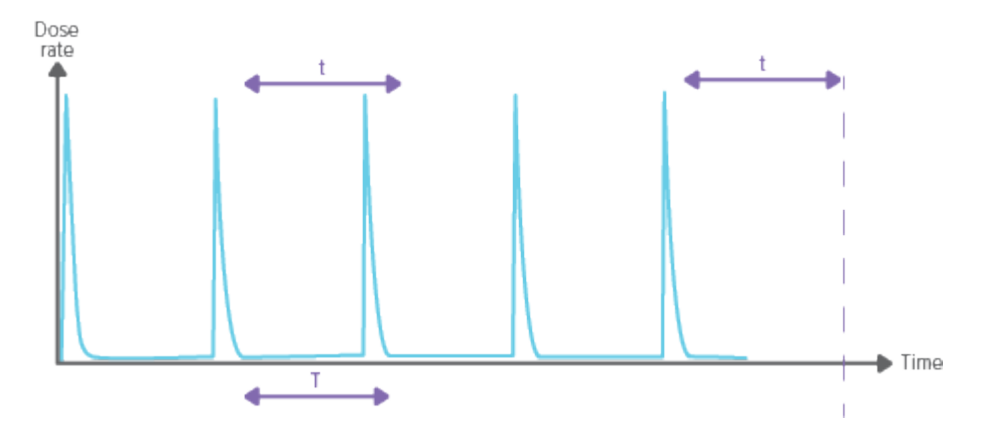

Stop delay (t) setting longer than the time between pulses (t>T), will result in one long measurement. Note that you have to wait as long as the stop delay setting (t) after the last exposure before the measurement ends and values will be displayed.

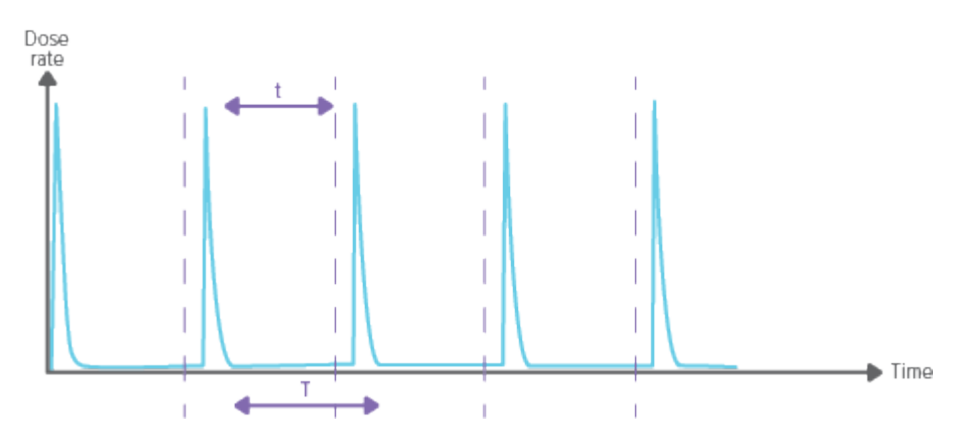

Stop delay setting (t) shorter than the time between pulses (t<T), will result in many short measurements (one for each pulse).

# <span id="page-40-0"></span>MEASURE WITH LIGHT SENSOR

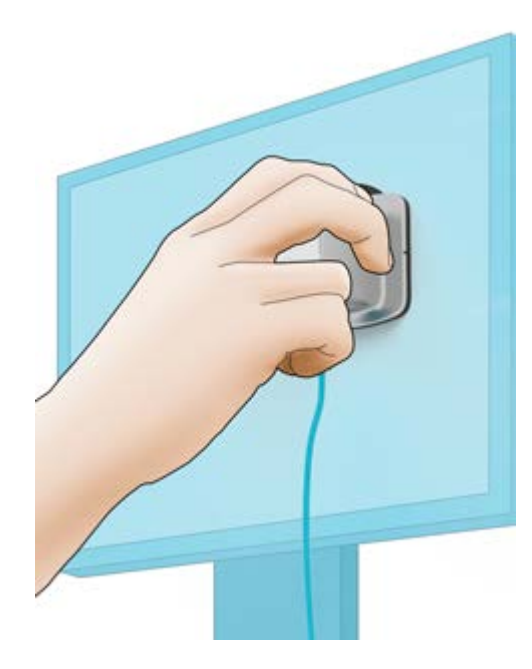

Luminance: Place the connected sensor with the aperture centered on the area you want to measure, and with luminance selected on the sensor wheel.

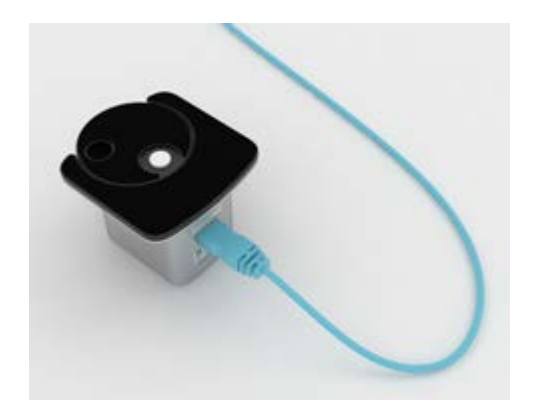

Illuminance: Place the connected sensor with the diffuser in the direction you want to measure, and with illuminance selected on the sensor wheel.

The sensor is constantly measuring. If you want to store a value, press the button once the reading is stable. The measurement will continue below the stored value.

#### RaySafe X2 User Manual

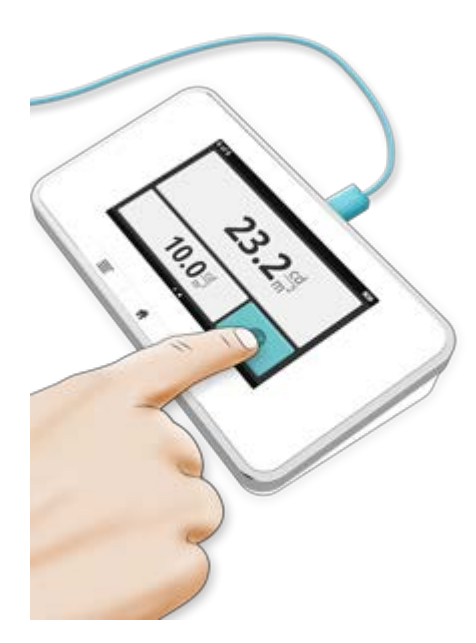

Tip! Tap a parameter to get large digits and parameter information. Switch between these by swiping sideways.

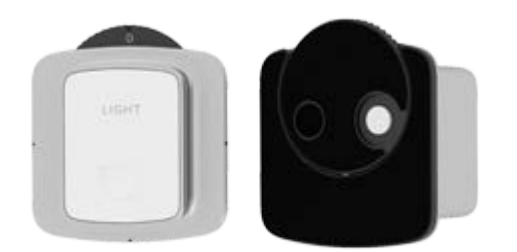

Zero adjust: If prompted to make a zero adjust, select zero adjust (0) on the sensor wheel. The zero adjust will take approximately 10 s.

Note! Store the sensor with the sensor wheel in a closed position (0 or illuminance), to prevent dust in the optics.

# <span id="page-42-0"></span>LIGHT SENSOR: MEASUREMENT PARAMETER DEFINITIONS

Illuminance is the amount of light incident on a surface. Luminance is the amount of light emitted from a surface.

# <span id="page-43-0"></span>SETTING: UNITS

Select between

- $\bullet$  cd/m<sup>2</sup> and lux, or
- fL and fc

1 cd/m<sup>2</sup> =  $0.2919$  fL (luminance) 1 lux = 0.09290 fc (illuminance)

### <span id="page-44-0"></span>MEASURE MAS

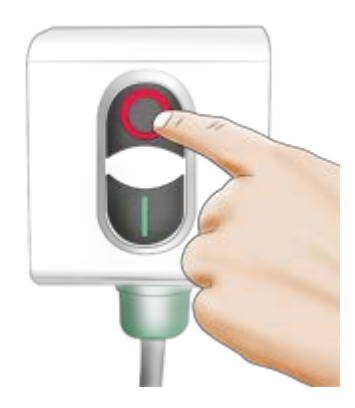

Switch off the X-ray generator.

Remove the jumper.

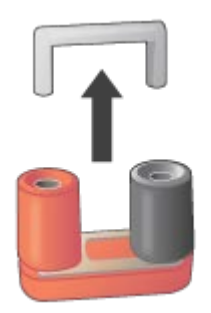

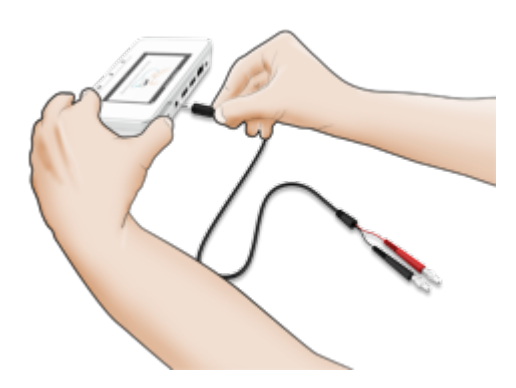

Connect the mAs cable to the base unit and to the generator.

Switch on the X-ray generator.

#### RaySafe X2 User Manual

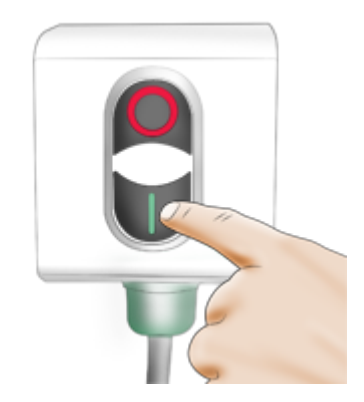

Make an exposure and read the result.

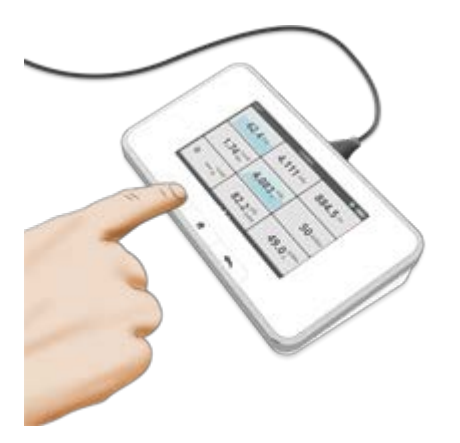

Note! Users of RaySafe X2 mAs must be aware of the potential damage to generators and of electrical human hazards in case of improper connection or damaged equipment. RaySafe X2 mAs is intended for use only by personnel authorized in performing calibration and repair of X-ray equipment.

Tip! You can measure with the R/F or MAM Sensor and the mAs cable both connected to get radiation and generator current values at the same time.

Tip! Tap a parameter for large digits, to get information about that specific parameter, and, if applicable, see a waveform.

# <span id="page-46-0"></span>MAS: MEASUREMENT PARAMETER DEFINITIONS

mAs is calculated from all recorded data.

mA is calculated as an average of all samples above 50% of peak. Rush currents are automatically removed. Intermediate readings are based on samples since last reading. For long measurements, the final reading is recorded approximately 1–2 s before end trig.

Time starts the first time the current reaches 50% of the calculated mA and ends the last time it drops below 50%. Intermediate readings are time since start trig.

Pulses are counted every time the signal reaches trig.

Pulse rate and mAs per pulse are averages for the last 6 pulses.

Note! If measurements are made simultaneously with a sensor and mAs cable, any shared parameter (time, pulses or pulse rate) will be taken from the sensor.

# <span id="page-47-0"></span>SETTING: IGNORE PREPULSES

Use the ignore prepulses setting to remove one or many unwanted prepulses from the measurement.

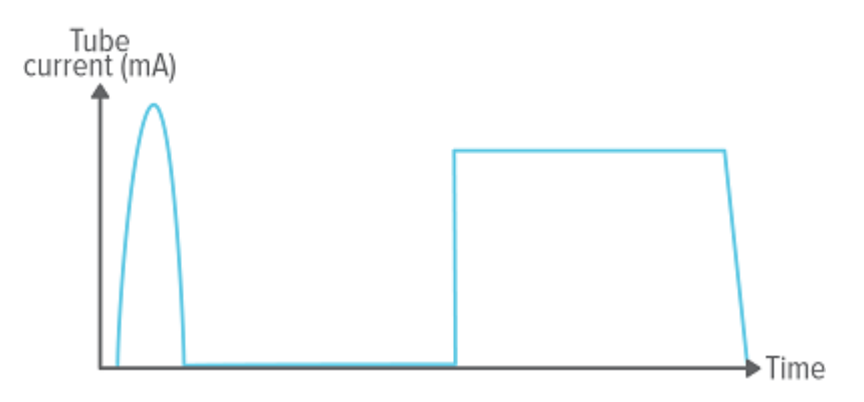

Ignore prepulses = 0, the whole exposure is captured.

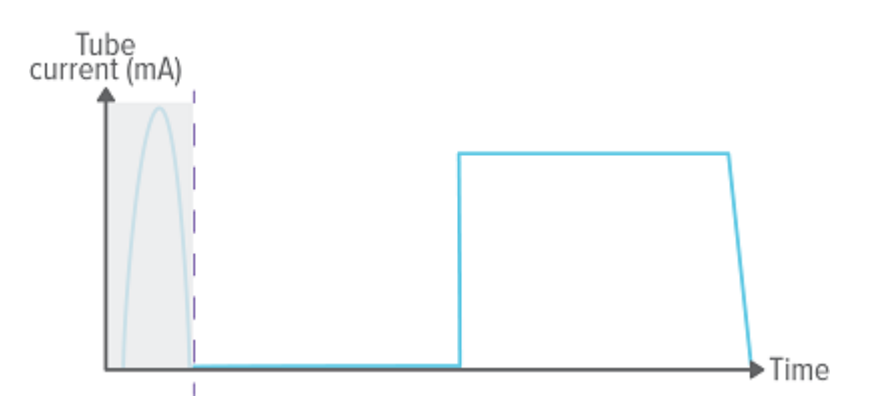

Ignore prepulses = 1, the (first) prepulse is excluded from the measurement.

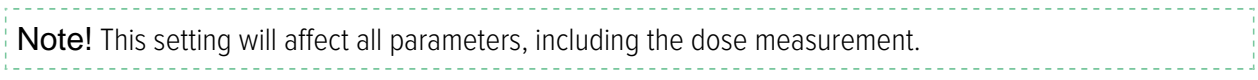

# <span id="page-48-0"></span>SETTING: STOP DELAY

The stop delay setting defines for how long the instrument will wait for more radiation to include in the same measurement.

Use a longer stop delay when measuring on a pulsed fluoroscopy system or to get a prepulse recorded into the same measurement as the following ordinary exposure.

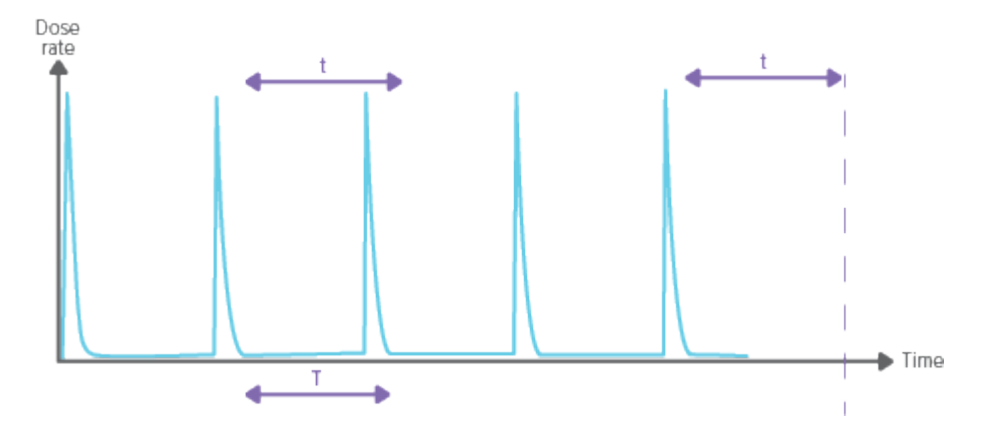

Stop delay setting longer than the time between pulses (t>T), will result in one long measurement. Note that you have to wait as long as the stop delay setting (t) after the last exposure before the measurement ends and values will be displayed.

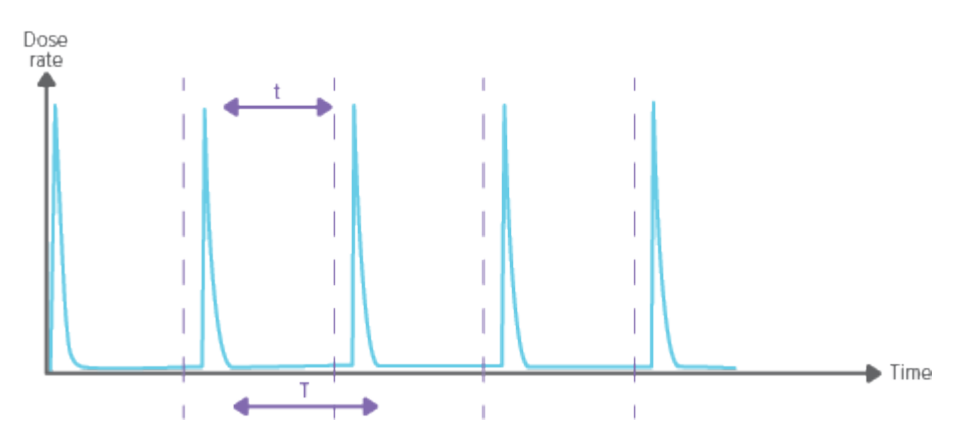

Stop delay setting shorter than the time between pulses (t<T), will result in many short measurements (one for each pulse).

## <span id="page-49-0"></span>APPLICATION NOTE: BARIUM GLASS

#### kV correction for some GE systems made in China 2010/2011 with K9 Barium glass mirror in the collimator

This application note is not yet available. Please contact technicalsupport@raysafe.com for more information.

# <span id="page-50-0"></span>APPLICATION NOTE: SIEMENS SOMATOM

#### CT kV measurements on Siemens SOMATOM CT Scanners

This application note is not yet available. Please contact technicalsupport@raysafe.com for more information.